# **Birthday & Anniversary Web Part**

**WSS 3.0/Sharepoint 2010 Foundation Version**

© AMREIN ENGINEERING AG Version 1.0 June 2010

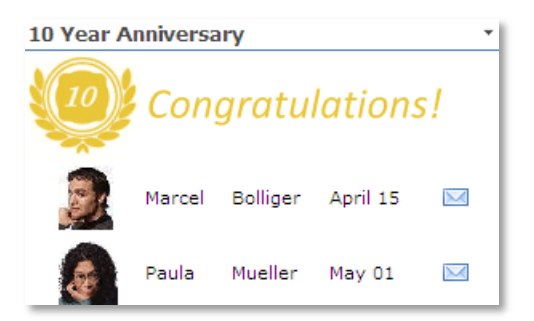

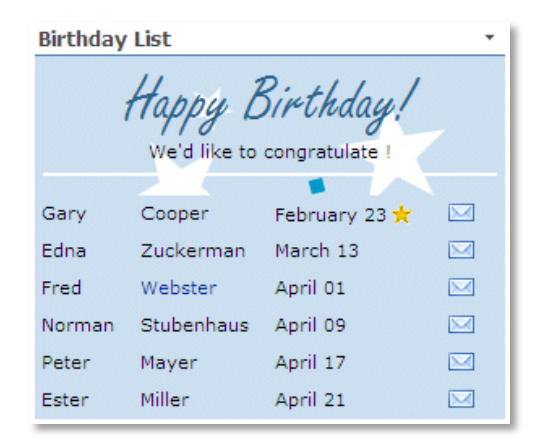

# **Description**

The "Birthday & Anniversary" Web Part selects the forthcoming birthdays or anniversaries of users from the specified Sharepoint List and displays the selected fields in a freely configurable template. The selection is based upon the List "Birthday" and "Hire Date" columns.

The Web Part can be used with Windows Sharepoint Services V3, MOSS 2007 and Sharepoint 2010.

# **Prerequisites**

Before you attempt to install the solutions you need to make sure that you have the following installed on your server(s):

Microsoft Office SharePoint Server 2007, WSS 3.0 or Sharepoint 2010

# **Installation**

## Manual Installation

- 1. download and unpack the **AEBirthdayWSSWebpart.zip** file. The ZIP archive contains the AEBirthdayWSSWebpart.dll and the AEBirthdayWSS.webpart files.
- 2. drop the AEBirthdayWSSWebpart.dll into the GAC of your Sharepoint server (c:\windows\assembly).
- 3. add the following line to the "<SafeControls>" section of your Web.Config file. Please make sure that the line is added as one single line (no line breaks):

<SafeControl Assembly="AEBirthdayWSSWebpart, Version=1.0.0.0, Culture=neutral, PublicKeyToken=49891b11aebe75f2" Namespace="AEBirthdayWSSWebpart" TypeName="\*" Safe="True" />

- 4. from the top site go to "Site Actions/Site Settings/Modify All Site Settings/Galleries/Web Parts"
- 5. use the "Upload" menu option to upload the AEBirthdayWSS.webpart file.

## Automatic Installation

- 1. Unpack the **AEBirthdayWSSWebpart.wsp** and **Install.bat** (**install2010.bat** for Sharepoint 2010) files from the Zip Archive and place the 2 files onto your Sharepoint Server.
- 2. Add the Solution by either running **Install.bat** or manually entering: stsadm -o addsolution -filename AEBirthdayWSSWebpart.wsp
- 3. Deploy the solution by navigating with your browser to "Central Administration->Operations->Solution Management":

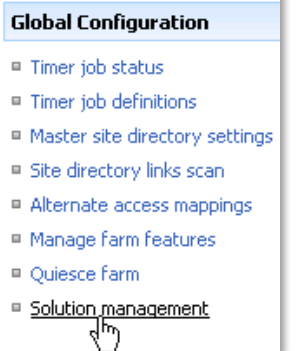

4. You should now see the **AEBirthdayWSSWebpart.wsp** in the farm's solution store:

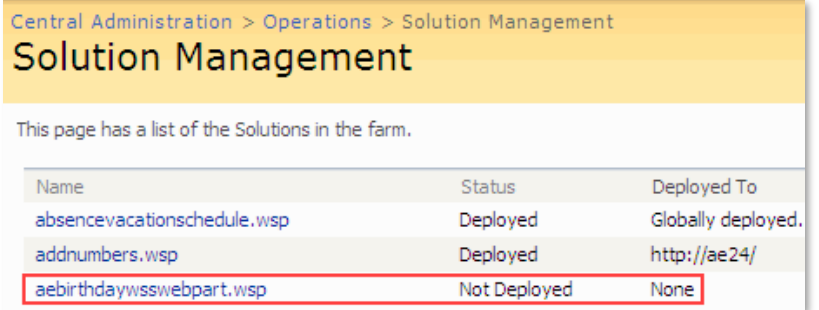

Click on "AEBirthdayWSSWebpart.wsp" to deploy the solution:

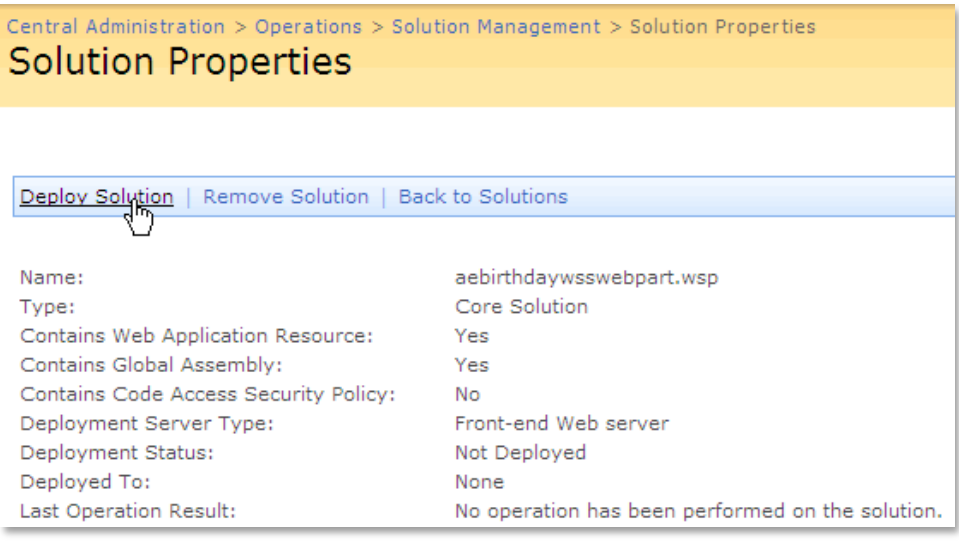

5. Proceed to activate the feature by navigating to the "**Site Actions/Site Settings**" page in your top-level site:

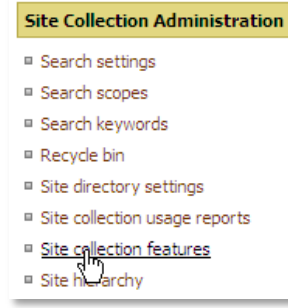

Choose "**Site collection features**" to navigate to the Site Collection Features page:

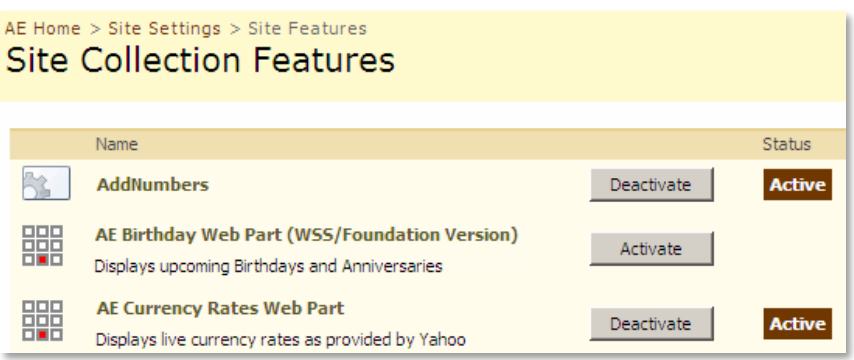

Activate the "**AE Birthday Web Part (WSS/Foundation)**" feature

## Adding the Web Part to a Page

Navigate to a page where you would like to place the web part and choose "*Site Actions/Edit Page*" Add the web part to the appropriate zone. The web part is listed in the "**Amrein Engineering**" gallery section:

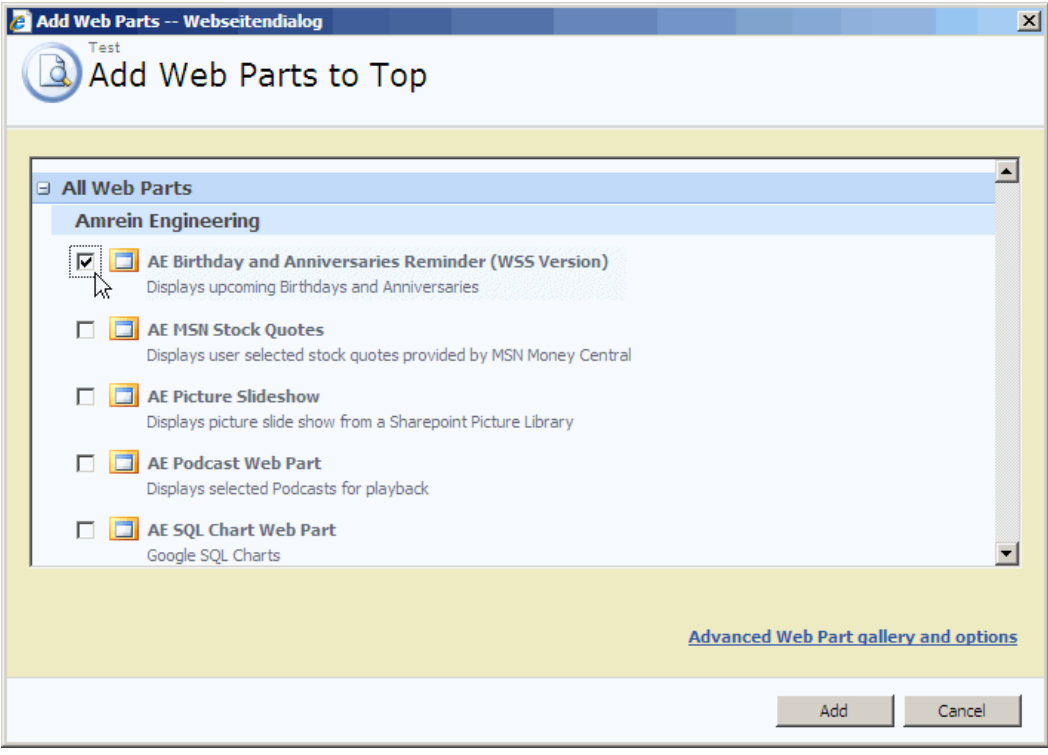

## Web Part Configuration

Configure the following Web Part properties in the Web Part Editor "Miscellaneous" pane section as needed:

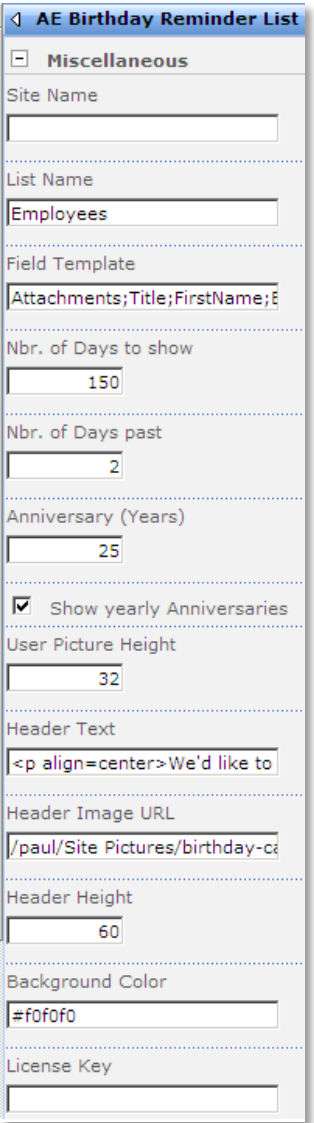

#### o **Site Name**:

- Enter the name of the site that contains the Employee List:
- leave this field empty if the List is in the current site (eg. the Web Part is placed in the same site)
- Enter a "/" character if the List is contained in the top site
- Enter a path if the List in in a subsite of the current site (eg. in the form of "current site/subsite")

#### o **List Name**:

Enter the desired Sharepoint List name. Please add a "**Birthday**" and/or a "**HireDate**" column to the List .

#### o **Field Template**:

Enter the List columns to be displayed (separated by semicolons). User pictures can be attached (via File Upload) to the Sharepoint List items and displayed using the symbolic "**Attachments**" column name.

#### o **Nbr. of Days to show**:

enter the number of days into the future (starting from the current date) to include in the list.

### o **Nbr. of Days past**:

enter the number of past days to include in the list.

#### o **Anniversary:**

enter the number of years for the desired anniversary (eg. "10" etc.). Set the value to zero if you want to display upcoming birthdays.

#### o **Show yearly Anniversaries:**

show upcoming anniversaries for each year (as opposed to a fixed year). The upcoming anniversaries are sorted by Hire date (oldest first)

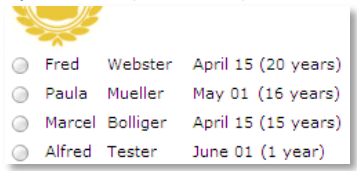

#### o **User Picture Height**:

specify the image height in pixels if you include the "PictureURL" property. Enter "0" if you want to use the default picture size.

#### o **Header Text**:

enter an optional header text to be displayed in the header section. Please note that you can embed HTML tags if needed.

Example: **<p align=center>We'd like to congratulate!</p>**

#### o **Header Image URL:**

optionally enter the URL of the header background image. The image can be stored in a Sharepoint Picture Library or on a web server.

#### o **Header Height**:

enter the desired header height in pixels (set to zero if no header is needed)

#### o **Background Color:**

enter the optional color of the alternating row background (leave blank to use default). Enter the value either as an HTML color name (eg. **red**) or as an #RRGGBB vale (eg. **#FF99CC**)

#### o **License Key:**

enter your Product License Key (as supplied after purchase of the "Staff Directory Web Part" license key). Leave this field empty if you are using the free 30 day evaluation version or if you choose one of the License Activation described below.

# **License Activation**

You have the following 3 options to enter your License Key:

1. Enter the License Key into the corresponding "License Key" field in the web part configuration pane.

#### 2. **WSP Solution Deployment:**

Add the **License.txt** file (as supplied by AMREIN ENGINEERING after having purchased a license) to the Solution at the following location:

c:\Program Files\Common Files\Microsoft Shared\Web Server Extensions\12\template\features\AEBirthdayWSSWebpart

#### 3.**Manual Deployment:**

Add the License Key to your web.config (typically found at c:\inetpub\wwwroot\wss\virtualdirectories\80) **<appSettings>** section as follows:

```
<appSettings>
<add key="AEBD" value="AEBD-x-xxxxx-xxxxx-xx-xx" />
</appSettings>
```
Replace the "x" characters with your actual key values. Please note that this method requires you to manually add the key to each Sharepoint application.